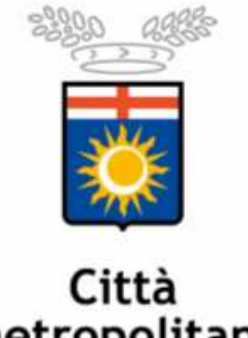

## metropolitana<br>di Milano

## **MANUALE PROFILAZIONE FASCE DI AIUTO DOTE UNICA – EMERGO 2015**

Per profilare le fasce di appartenenza di utenti facenti capo alla L68/99 e iscritti alle liste, bisognerà disporre di un ruolo operatore\_L68 attivabile sulla propria utenza Sintesi.

Una volta effettuato l'accesso al proprio profilo utente, si cliccherà su L68 **168** A sinistra apparirà un menu con varie funzionalità; l'operatore del Centro Impiego cliccherà su "Dote Lavoro" > gestione candidati:

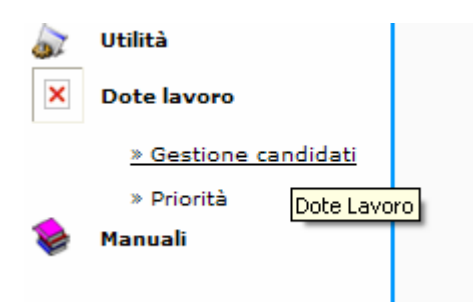

Si aprirà, così, la seguente schermata:

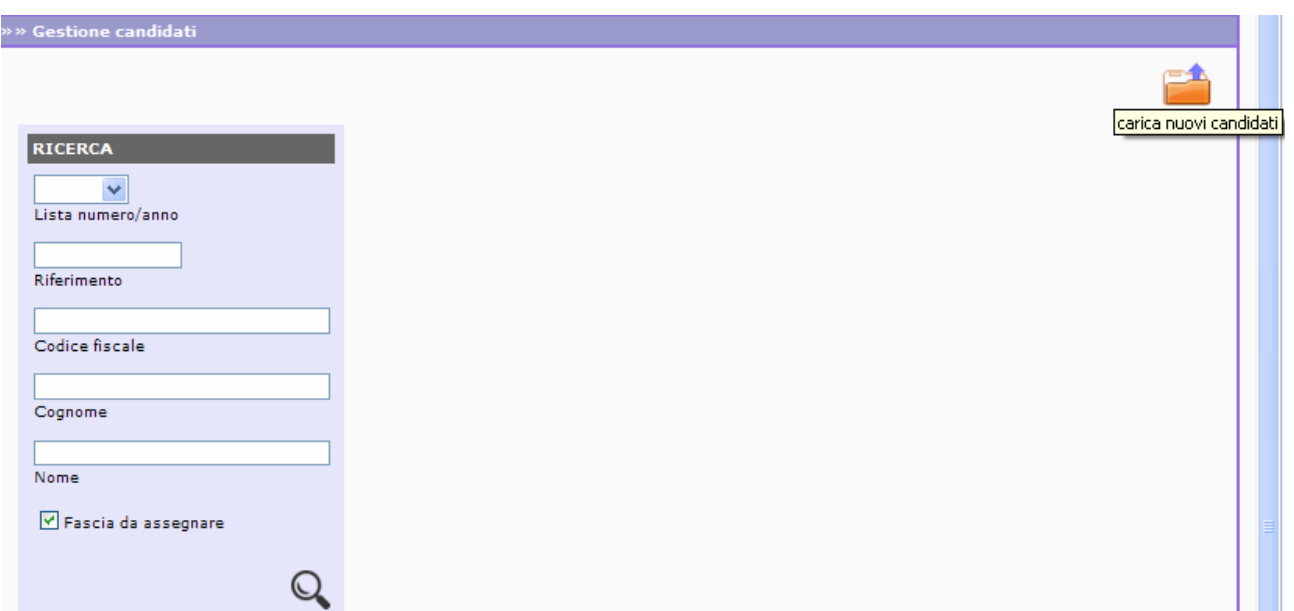

Cliccando su "carica nuovi candidati" posto in alto a destra si accede a:

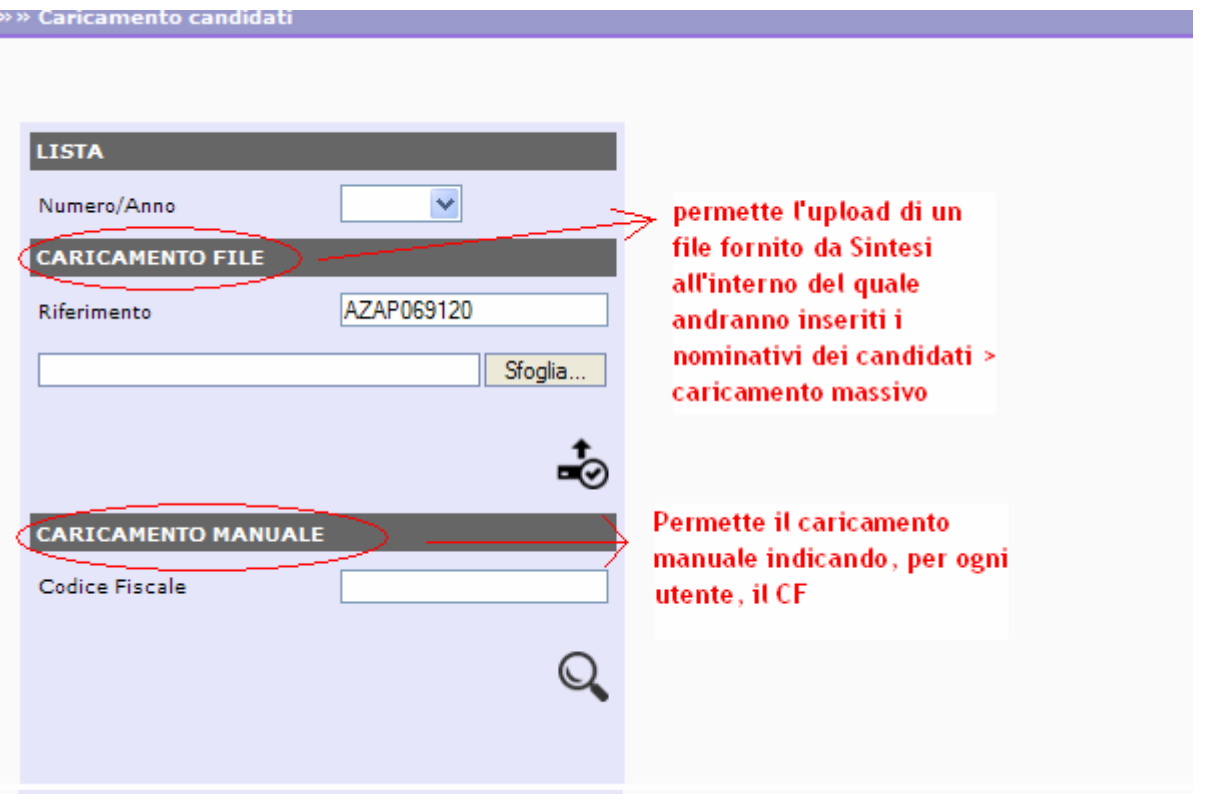

Se si decide per il caricamento manuale, si inserirà il CF del disabile da profilare e si cliccherà sull'icona della lente d'ingrandimento ("cerca")

Una volta trovato l'utente, si cliccherà su "salva" posto in alto a destra:

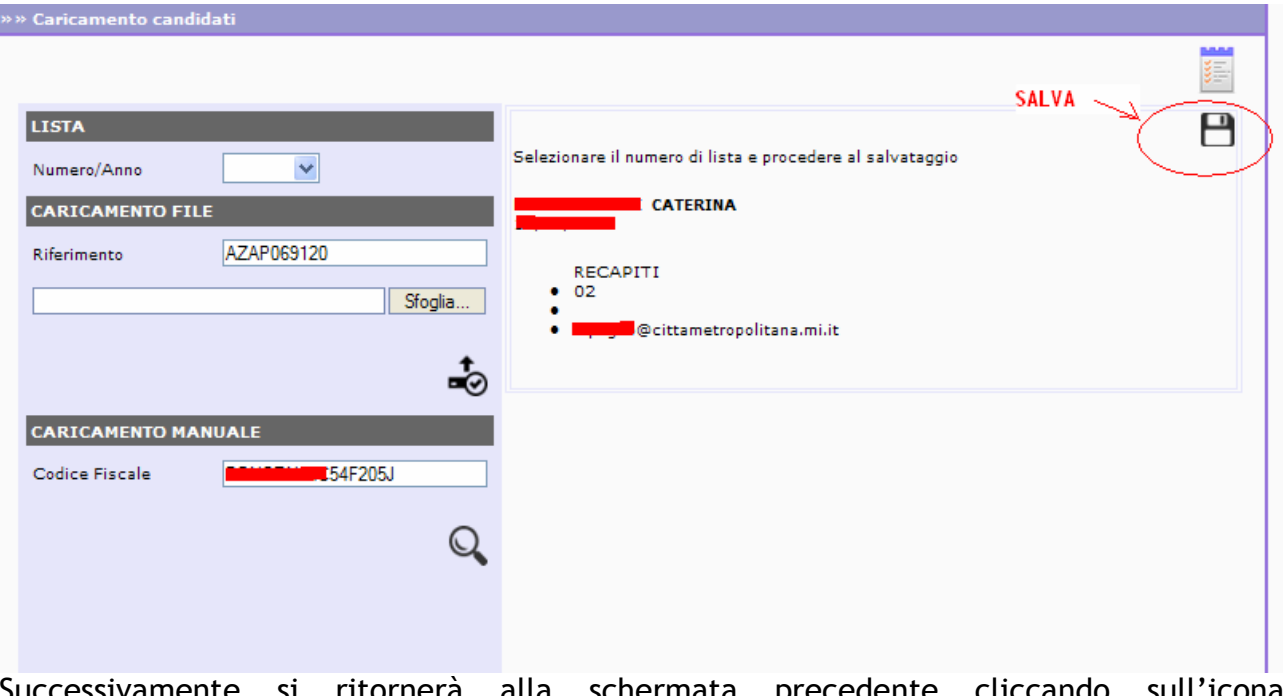

iccessivamente si ritornerà alla schermata precedente cliccando sull'icona

## situata in alto a destra.

Si dovrà ricercare l'utente tramite l'inserimento del CF o del cognome. Una volta trovato, il sistema proporrà la schermata qui sotto:

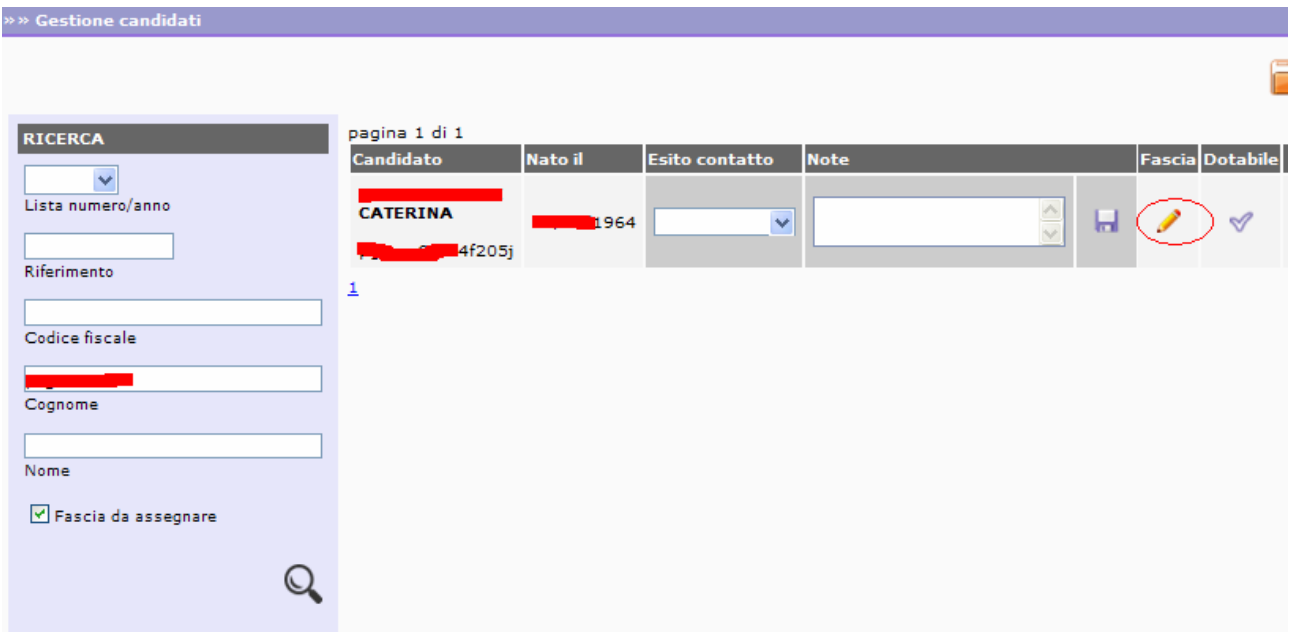

Cliccando su "fascia", si accederà alla sezione dedicata alla profilazione:

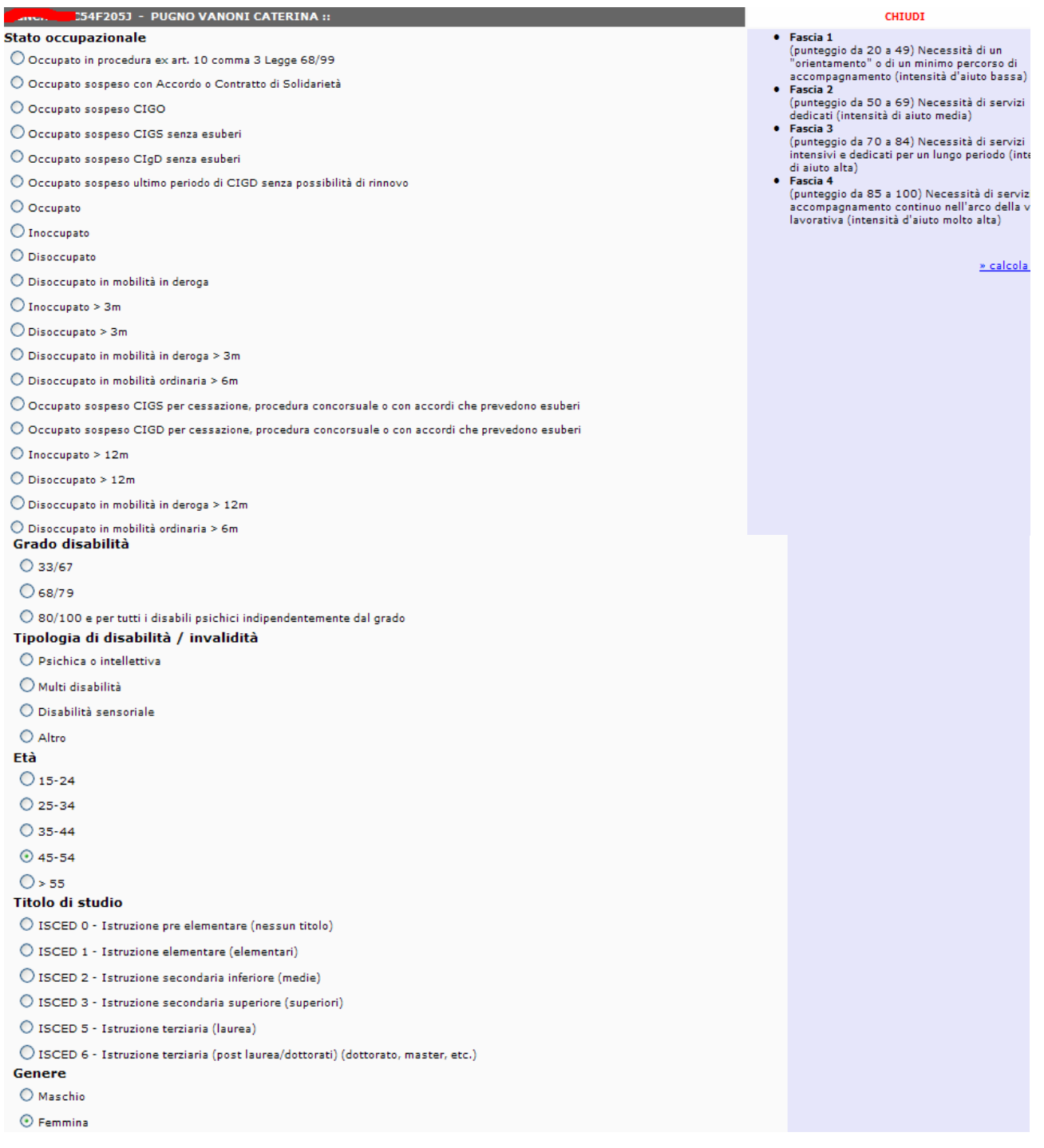

Ad ogni opzione corrisponderà un valore che, sommato, darà un risultato in base al quale si calcolerà la fascia:

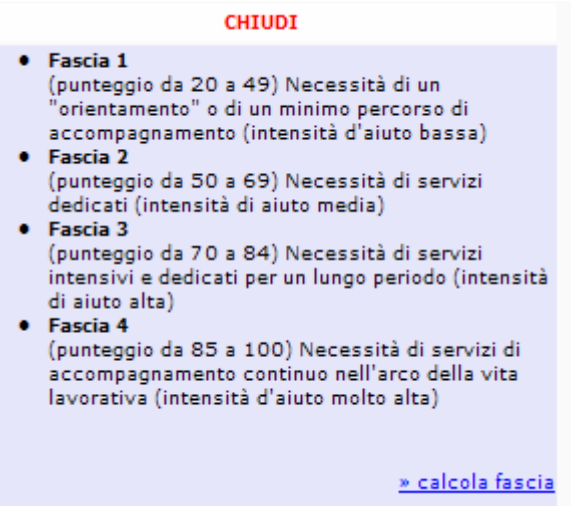

NOTA: per modificare la fascia assegnata a seguito, ad esempio, di errore, si va in L68 > dote lavoro > gestione candidati.

Si deve selezionare la lista tramite il menu a tendina e togliere il "flag" dalla voce "fascia da assegnare"

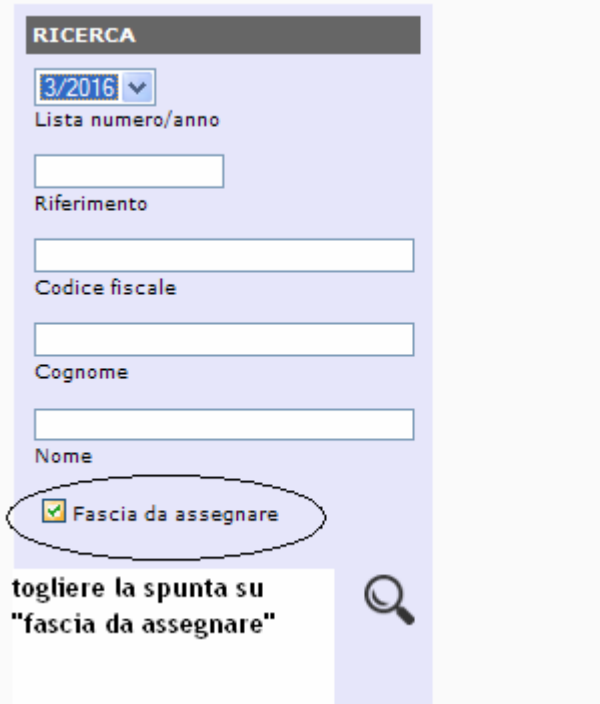

Successivamente si inserisce il cognome o il Cf della persona profilata e si clicca su

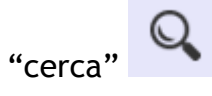

Il sistema presenta la seguente schermata:

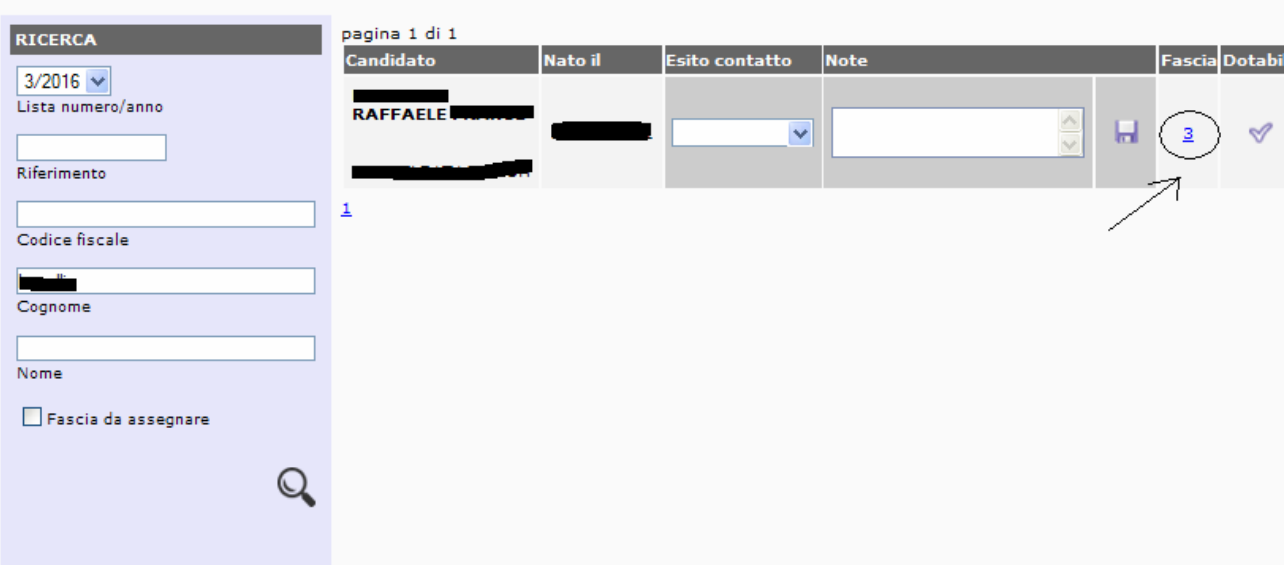

Ē

Cliccando sul numero "3", rappresentante la fascia assegnata, si puo' accedere alla pagina di variazione della fascia:

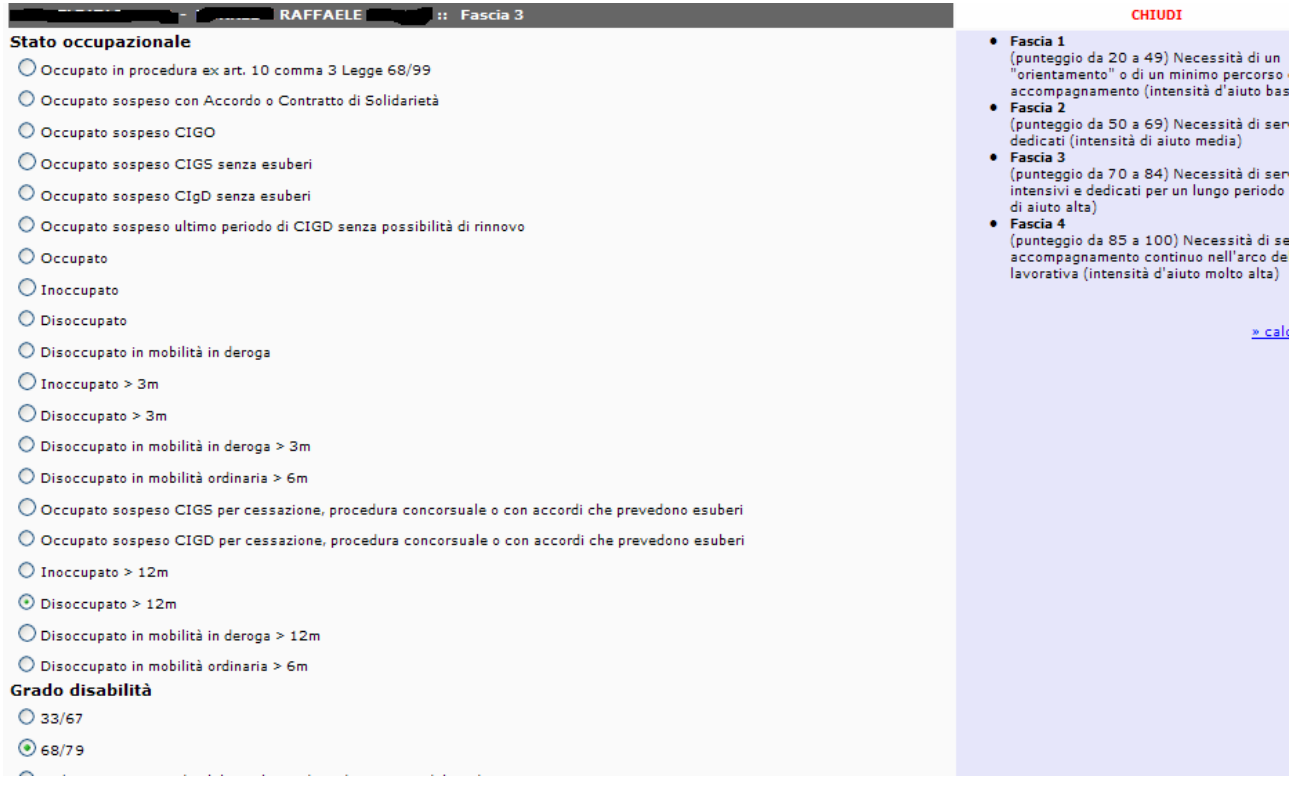

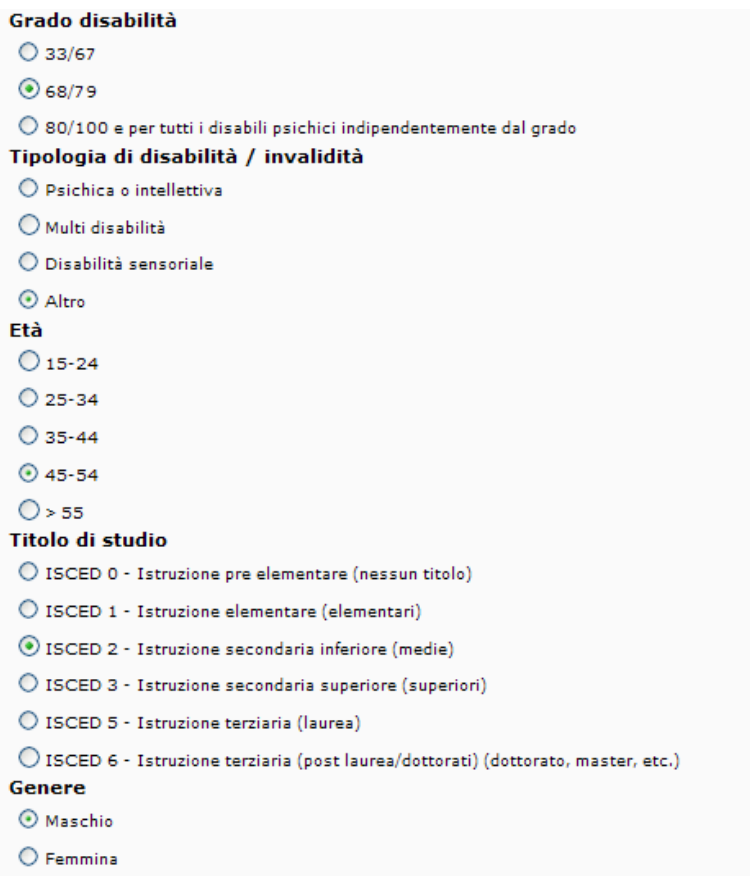

In tal modo si puo' variare la fascia.